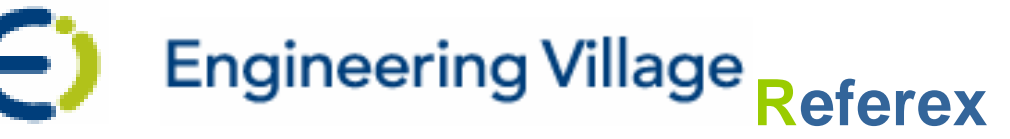

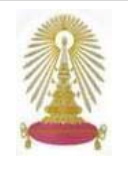

**Referex** หรือชอเป ื่ นทางการวา **Referex Engineering** คือฐานขอม ูลออนไลนในกลุมของ **Engineering Village**ในสาขา **Ei** หรือ **EI** (Engineering Information) จัดทําโดยบริษัท Elsevier Engineering Information ซึ่งเปนองคกรที่มีชื่อเสียงดานวิศวกรรมและ วิทยาศาสตรระดับโลก **Referex** เปนฐานขอมูลหนังสือออนไลนที่ใหเอกสารฉบับเต็ม (Full Text) ครอบคลุมวิชาการดานวิศวกรรม 6 กลุ่ม ได้แก่ สาขาเคมีและปิโตรเคมี สิ่งแวดล้อมและโยธา คอมพิวเตอร์ อิเล็คทรอนิกส์และไฟฟ้า เครื่องกลและวัสดุ รวมทั้งด้านระบบ ื่ ั้ ความปลอดภัยและเครือข่าย สามารถเชื่อมสู่ฐานข้อมูล Compendex และ ฐานข้อมูลด้านมาตรฐานสากลทางวิทยาศาสตร์และ ื่ ้วิศวกรรมกว่า 500 มาตรฐาน หรือ IH<mark>S Standards ไ</mark>ด้ สมาชิกในประชาคมจุฬาฯ สามารถเข้าใช้ฐานนี้ได้ ตามสิทธิ์ที่สถาบันวิทยบริการ จุฬาฯ บอกรับเป็นสมาชิก

# **การเขาใชงาน**

คลิกสูการใชงานผานจากลิงคที่ [http://car.chula.ac.th/curef](http://car.chula.ac.th/curef-db/slist.html#science)[db/slist.html#science](http://car.chula.ac.th/curef-db/slist.html#science)

เลือกคลิกที่ฐานข้อมูล *[Referex Engineering](http://www.engineeringvillage2.org/controller/servlet/Controller?CID=keyWordSearch)* (Elsevier Engineering Information) หรือ *[eBook Search on](http://www.engineeringvillage2.org/controller/servlet/Controller?CID=keyWordSearch)  [Engineering Village](http://www.engineeringvillage2.org/controller/servlet/Controller?CID=keyWordSearch)* (Engineering Information) จะ พบหนาจอดังภาพ

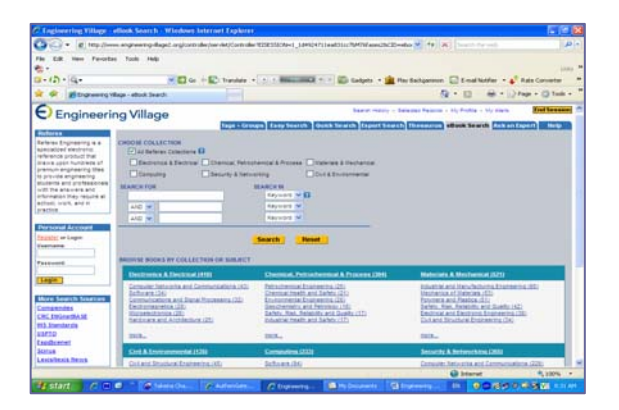

# **การคนหาขอมูล**

 $\mathbf S$  ที่หน้าแรกของการค้บหา โปรแกรมจะตั้งไว้ที่แถบคำสั่ง **eBook Search** และแสดง**ทางเลือกการเจาะจงสาขาขอมูล** (Choose Collections) หากไมเลือก โปรแกรมจะกําหนดไวที่ หมวดรวมทั้งหมด (All Referex Collections) สามารถสืบค้น ั้ ข้อมูลได้ 2 วิธี คือ

 $\Phi$  กา**รระบุคำสืบค้น** โดยพิมพ์คำค้น และ เลือกเขตข้อมูลที่ ต้องการสืบค้นโดยใช้ AND, OR, NOT เชื่อมการสืบค้นเขต ื่ ข้อมูลที่ต่างกันไปเพื่อให้ได้ผลลัพธ์ตรงตามความต้องการมาก ขึ้น เชน

- เลือกขอม ูลสาขา Civil & Environmental
- พิมพคําสืบคน : green energy
- เลือกเขตข้อมูล (in) KW = Key Word
- เช อมดวย OR : biodegradable ื่
- เลือกเขตข้อมูล (in) TI = Title
- คลิก Search

จะปรากฏผลการสืบคนจํานวน 844 รายการ ดังผลลัพธในภาพ

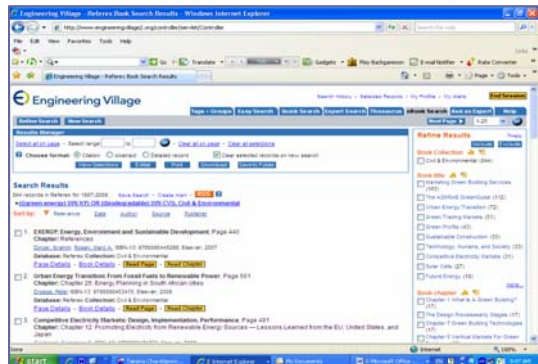

**สามารถกรองผลการสืบคน (Refine Results)** ดวยแถบ ทางเลือกด้านขวามือของจอภาพ เช่น เลือกกรองด้วยชื่อหนังสือ หรือคัดกรองเฉพาะบทที่ต้องการ เจาะจงผู้เขียน หรือสำนักพิมพ์ เป็นต้น

d **การสืบคนตามกล ุมสาขาขอมูล (BROWSE BOOKS BY COLLECTION OR SUBJECT)** โดยเลือกจาก กลุ่มใดกลุ่มหนึ่งใน 6 กลุ่มสาขาที่แสดงบนหน้าแรก และคลิก เลือกหัวข้อที่ต้องการภายใต้กล่มสาขาที่ต้องการสืบค้น เช่น

- เลือกข้อมูลสาขา Civil & Environmental
- เลือกคลกหิ ัวขอ [Environmental Science \(General\)](http://www.engineeringvillage2.org/controller/servlet/Controller?database=131072&sortdir=up&sort=stsort&yearselect=yearrange&CID=quickSearchCitationFormat&searchtype=Book&searchWord1=%7bEnvironmental+Science+%28General%29%7d§ion1=CV&boolean1=AND&col=CIV)  [\(32\)](http://www.engineeringvillage2.org/controller/servlet/Controller?database=131072&sortdir=up&sort=stsort&yearselect=yearrange&CID=quickSearchCitationFormat&searchtype=Book&searchWord1=%7bEnvironmental+Science+%28General%29%7d§ion1=CV&boolean1=AND&col=CIV)

จะปรากฏผลการสืบค้นหนังสือเล่มในหัวข้อวิทยาศาสตร์

สิ่งแวดล้อม ภายใต้สาขาวิศวกรรมและสิ่งแวดล้อมจำนวน 32 ิ่ รายการ ดังผลลัพธในภาพ

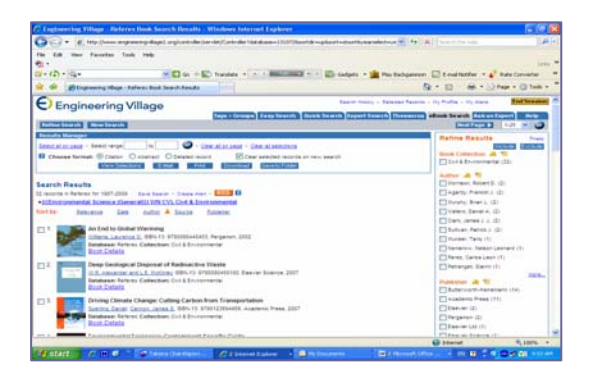

Þ **Sort by เพื่อคลกเล ิ ือกรปแบบการแสดงผลล ู ัพธ** เช่น แสดงรายการข้อมูลเรียงตามลำดับเนื้อหาใกล้เคียง (Relevance) เรียงตามวันเวลา (Date) หรือตามลำดับ ตัวอักษรชื่อผู้เขียน (Author) หรือสำนักพิมพ์ เป็นต้น ื่

ÞBook Details **สามารถคลิกเลือกดรายละเอ ู ียดของ หนังสือเล่ม**ที่สนใจ รวมทั้งบทคัดย่อ ดังตัวอย่าง ั้

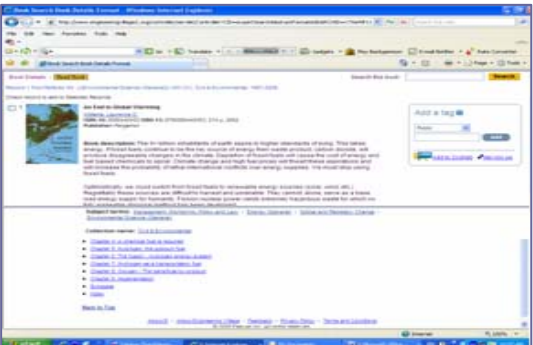

 $\gamma$  Read Book ที่หน้าแสดงรายละเอียด สามารถเลือก ดูขอมูลเฉพาะบท หรือ **เลอกอ ื านท งเลม** (Full Text) โดย **ั้** คลิกท แถบคําสั่ง Read Book ซึ่งจะแสดงผลในรูปแบบ ไฟล ี่ **PDF** ดังตัวอยาง

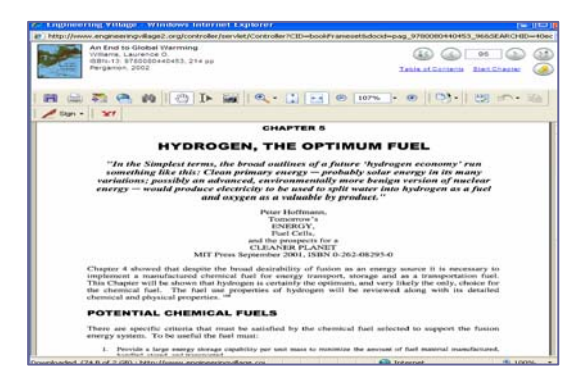

### **การจัดการผลลัพธ**

- $\bullet$  ี สามารถเลือกจัดการผลลัพธ์จากหน้าแสดงผล ดังนี้  $\frac{1}{2}$ 
	- **E-Mail** คลิกเพื่อสู่หน้าระบุ E-mail Address ื่ ของผูสงและผูรับ
	- **Print** คลิกเพื่อระบบทําการพิมพรายการท เลือก
- **EndNote** มีขั้นตอนดังน ี้ >> คลิกท แถบคาสํ ั่ง Download ระบบจะแสดง หนาจอเพื่อเลอกว ื ิธีการจัดการขอมูลบรรณานุกรม  $>>$  เลือกคลิกที่
- $\mathbf{C}$

### RIS, EndNote, ProCite, Reference Manager

- >> คลิกที่ Download ระบบจะส่งข้อมูลสู่ห้องสมุด โปรแกรม EndNote (Direct Export)
	- **Save to Folder** คลิกท แถบคําสั่ง ระบบจะแสดง ี่ หน้าจอให้ระบุ E-mail address และ Password ก่อนทำการบันทึกข้อมูล สามารถสร้าง Password ได้ด้วยตนเอง ดังภาพด้านล่าง

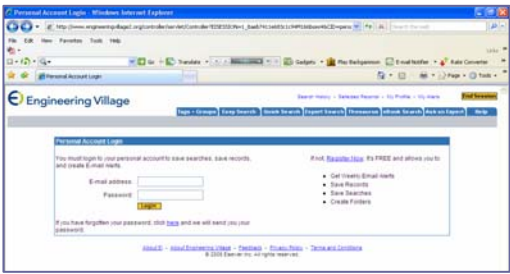

 $\bullet$  ในกรณีที่แสดงผลลัพธ์ในรูปแบบไฟล์ PDF สามารถเลือก จัดการผลลัพธ์โดยคลิกที่สัญลักษณ์เพื่อเลือก Print หรือ **Save** หรือ **E-mail** ที่ปรากฏบนหนาจอไฟล PDF

#### **การออกจากระบบ**

Þ ออกจาก **Referex** เพ อเขาสูเว็บ **Compendex** ในกลุม ื่ **Engineering Village** โดยคลิกที่ชื่อฐานขอมูล ซึ่งแสดงท ด้านซ้ายของหน้าแรก

Þ ออกจาก **Referex** เพ อเขาสูเว็บ **[IHS Standards](http://www.engineeringvillage2.org/controller/servlet/Controller?CID=quickSearch&database=131072##)** หรือ ื่ ูฐานข้อมูลเชื่อมโยงอื่น ๆ (More Search Sources) โดยคลิกที่ ชื่อฐานด้านซ้ายของหน้าแรก

 $\bm{\mathsf{\Omega}}$  คลิก End Session ที่มุมบนขวา จอภาพจะกลับสู่หน้า เริ่มต้นการสืบค้นใหม่ หรือคลิกสู่ Browser อื่น ๆ ตาม ิ่ ต้องการ

> จัดทำโดย ทักษิณา ชัยอิทธิพรวงศ์ ฝ่ายบริการช่วยค้นคว้าวิจัย สถาบันวิทยบริการ จฬาฯ (ฉบับพิมพคร งท ี่ 1) มกราคม 2552ั้